## M A X S O T E

## Instrukcja aplikacji Integracja EasyProtect®

## **1. Pierwsze kroki**

Pierwszym krokiem po instalacji aplikacji jest dodanie produktu, który będzie stanowił gwarancję EasyProtect. Aby dodać produkt, przechodzimy do zakładki Aplikacje > Moje aplikacje > Integracja z EasyProtect > Edytuj ustawienia i klikamy w "Dodaj produkt". Dodanie produktu może potrwać kilka minut, następnie wystarczy włączyć aplikację poprzez zaznaczenie checkboxa "Włącz moduł".

Dodatkowa gwarancja EP może być dostępna dla wszystkich produktów w sklepie lub tylko wybranych. W przypadku, gdy chcemy ograniczyć dostępność gwarancji do konkretnych produktów, mamy do dyspozycji 2 tryby - dostępne dla produktów dodanych do aplikacji i niedostępne dla produktów dodanych do aplikacji. Czyli innymi słowy - możemy wskazywać, które produkty mają mieć dostępną gwarancję lub ustawić, że wszystkie domyślnie ją mają i wskazać tylko wyjątki od tej reguły. Wybór trybu to pole "Gwarancja dostępna dla:".

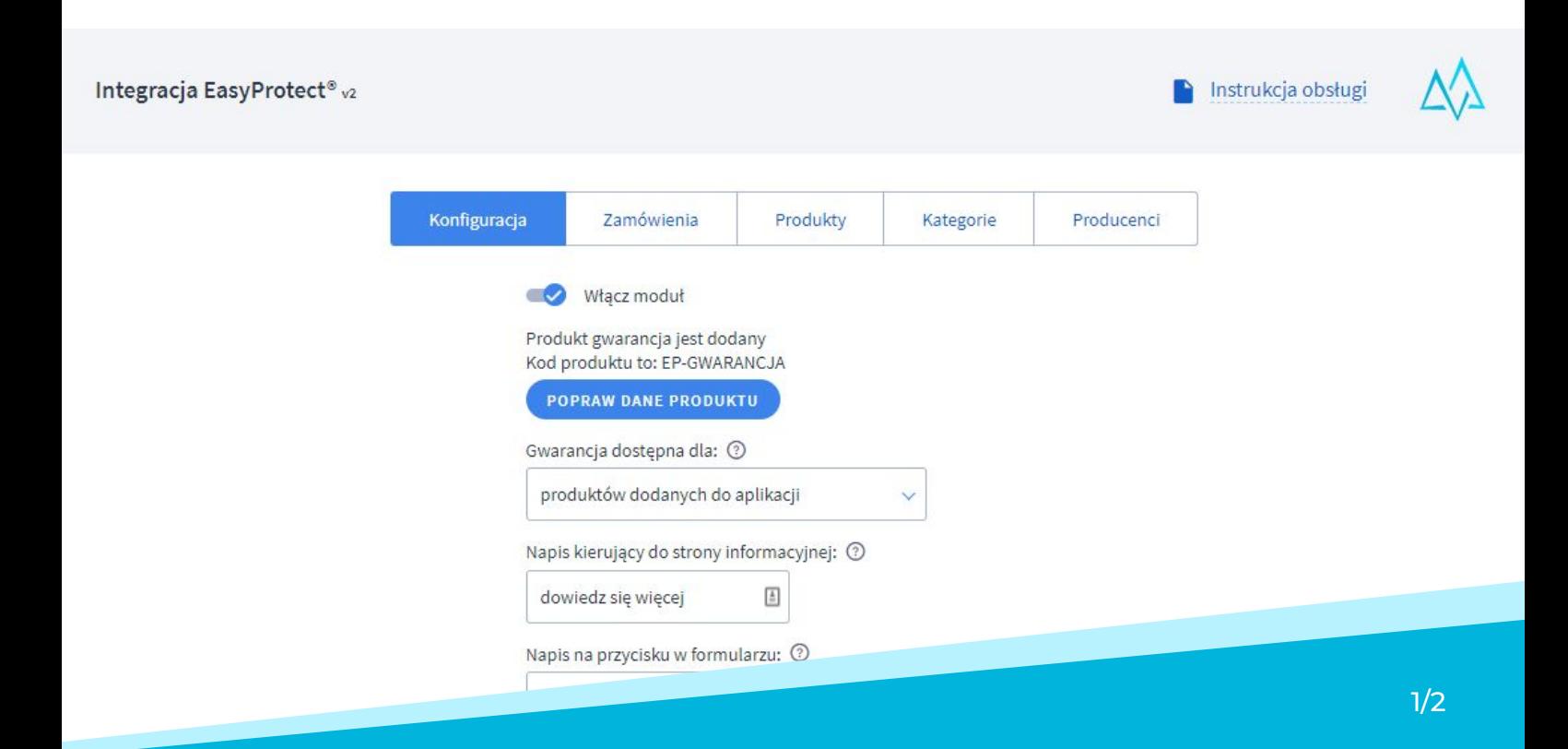

Aplikacja wyświetla również informację na temat EasyProtect na karcie produktu, a także checkbox "Jestem zainteresowany gwarancją" w koszyku. Poniżej można edytować tłumaczenia poszczególnych pól wyświetlanych w sklepie. Zmiana języka edytowanego odbywa się w lewym dolnym rogu ekranu.

W zakładce "Zamówienia" możemy podejrzeć wszystkie zamówienia, w których klient zaznaczył opcję "Jestem zainteresowany gwarancją" w koszyku.

W zakładce Produkty pojawią się wszystkie produkty dodane do aplikacji. Aby dodać produkt do aplikacji, należy użyć multi-akcji na standardowej liście produktów w zakładce Obsługa sklepu > Produkty:

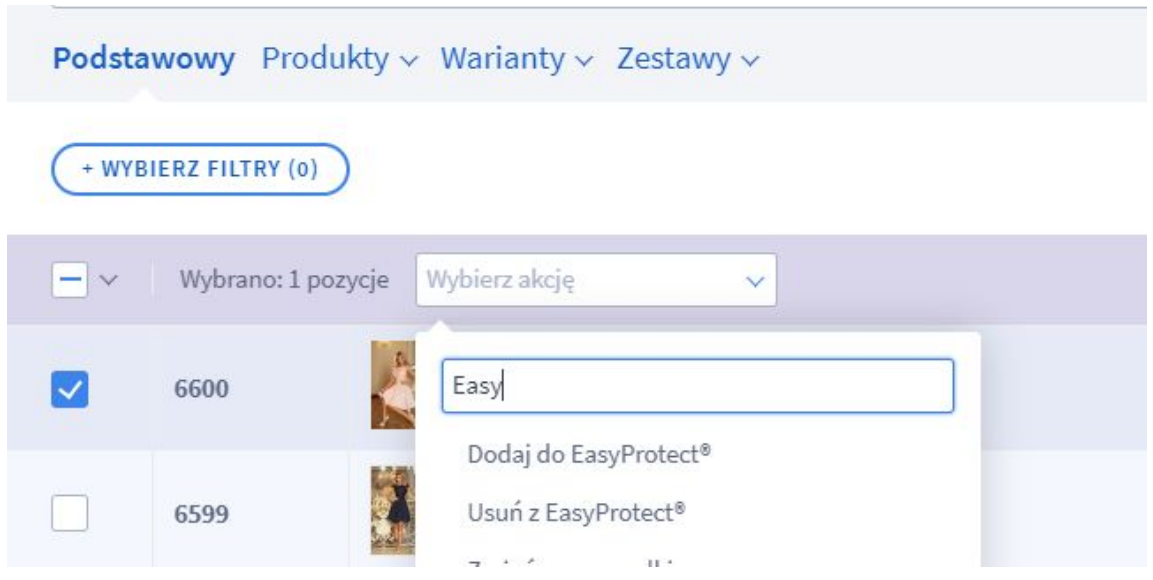

W zakładce "Kategorie" możemy dodawać do aplikacji całe kategorie produktów jednocześnie. Tutaj również możemy wybrać, czy aplikacja ma domyślnie brać pod uwagę wszystkie kategorie i dodawać wykluczenia, czy odwrotnie.

Analogiczny system funkcjonuje w zakładce "Producenci". Dzięki temu możemy szybko ograniczyć dostępność gwarancji EP dla konkretnych produktów.